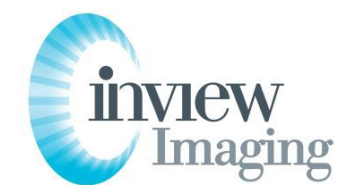

## **PROVIDER PORTAL ACCESS INSTRUCTIONS**

- 1. **Request Access.** Request access to the Provider Portal by completing the Access Request Form on the "For Providers" section of our website ([www.inviewimaging.com](http://www.inviewimaging.com/)) or complete and return the physical document to your Inview Imaging contact.
- 2. **Visit URL:** [htps://pacs2.inviewimaging.com/novaweb/webviewer](https://pacs2.inviewimaging.com/novaweb/webviewer) or use the hyperlink on the "For Providers" section of our website. You should see the below login screen.

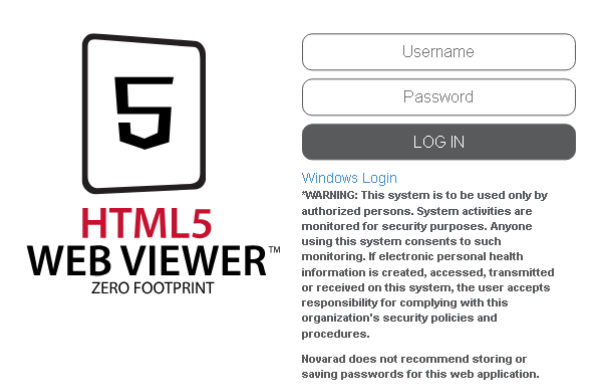

- 3. Credentials. Enter you username and password—If this is your first time accessing the system, you will be prompted to set your own password and accept the licensing agreement. Please remember to select a password that is a minimum of 8 characters and includes at least one capital letter, one number, and one special character (!@#\$%&\*).
- 4. **Search**. Upon entering the portal, you will see the search fields pictured below. Enter the name and date of birth or Inview Patient ID of your patient and press search. The results should populate the study browser. Double click on an entry to view the images and report.

**\*Note: The search window defaults to 3 days. If the date of service of the pa�ent exam you are searching for is outside the 3-day window, change the search parameters to the appropriate �meframe or select "All."**

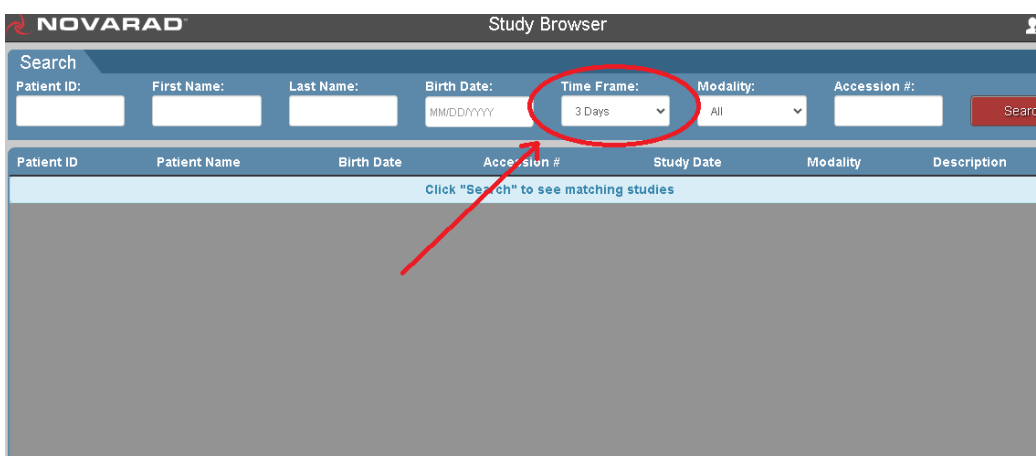